# FR1516 Troubleshooting Guide Table of Contents

| How to set the NAV path filePage 1                                                                                    |
|----------------------------------------------------------------------------------------------------|
| My NAV path file is not saving after the car is shutdown                                                              |
| A device info screen appears when I load either the Tom Tom or  HEMA navigation                                       |
| My unit is stuck on a white screen with a crossPage 4                                                                 |
| My reverse camera is showing a black screenPage 6                                                                     |
| My unit fronzes                                                                                                    |
| My unit freezesPage 7                                                                                                 |
| After I have viewed my reverse camera and disengaged reverse, a black image appears on my screen for about 15 seconds |
| After I have viewed my reverse camera and disengaged reverse, a black                                                 |
| After I have viewed my reverse camera and disengaged reverse, a black image appears on my screen for about 15 seconds |

# How to set the Nav path file

If the system is setup with both street mapping and off road mapping the correct mapping software should load when you press the applicable icon. If it is not loading correctly (for example the off road maps are loading when you press Tom Tom and vice versa) please follow the steps below to ensure that your nav path file is set correctly:

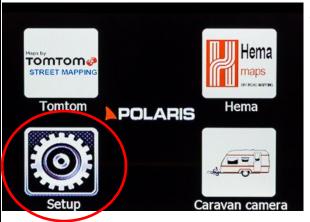

Touch **SETUP** from the main menu

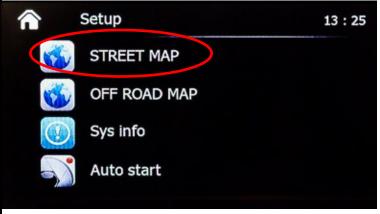

To set the **STREET** mapping NAV path file select **STREET MAP** 

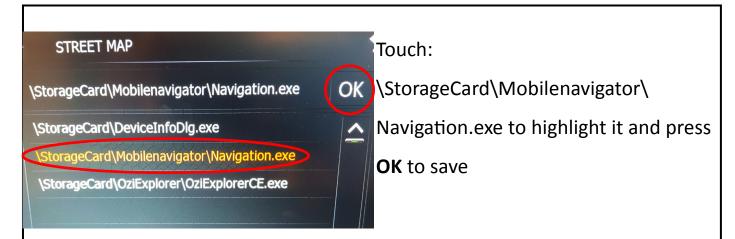

# Off Road maps

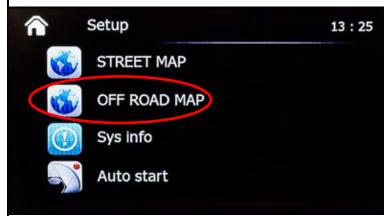

If you have the off road mapping loaded please select **OFF ROAD MAP** from the setup menu

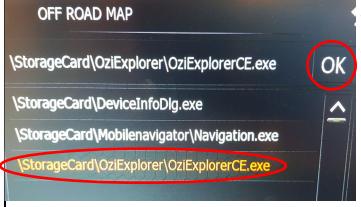

Touch:

OK \StorageCard\Oziexplorer\

OziExplorerCE.exe to highlight it and press **OK** to save

If the above steps have been followed correctly then you should have no issue with your maps loading.

If you do not have the HEMA off road map package, you can set the OFF ROAD MAP NAV path file to \StorageCard\Mobilenavigator\Navigation.exe so no matter which icon you press, the street mapping will load.

If you do not see any files appear when setting the NAV path file, try popping the SD card out and back in a couple of times.

### My NAV path file is not saving after car is shutdown

If the NAV path file is not saving after you turn off the car and it keeps prompting you to set the NAV path file when you touch navigation, don't set it here. Exit out of the prompt screen and go into **SETTINGS** and set your NAV path file here.

If you do not know how to set the NAV path file correctly, please see *how to* set the NAV path file.

A device info screen appears when I load either the Tom Tom or HEMA navigation:

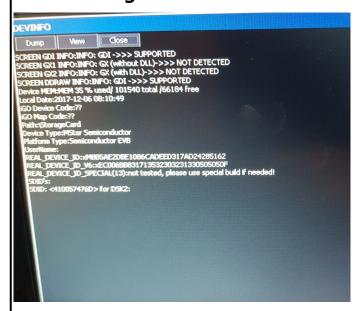

This is an easy fix, it just means that the NAV path file is set incorrectly and has been set to \StorageCard\DeviceInfoDig.exe

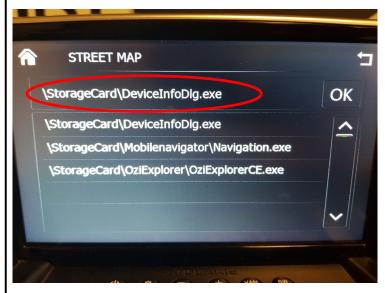

Please see *how to set the Nav path file* to set it correctly.

# My unit is stuck on a white screen with a cross.

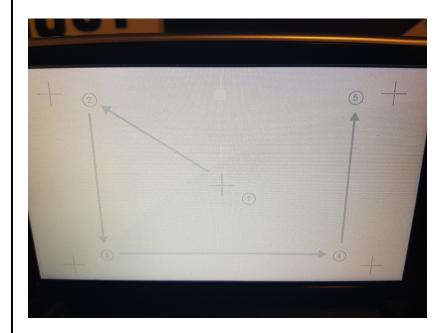

If the unit is stuck on the calibration screen, you will need to calibrate it correctly in order to exit from this screen.

You need to use something along the lines of a stylus pen or something small enough so that you can touch the centre of the cross correctly.

Using your finger will result in the screen not being calibrated correctly and the cross will continue to move around the screen until it is set correctly.

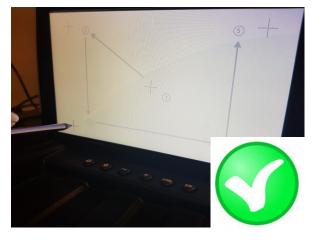

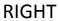

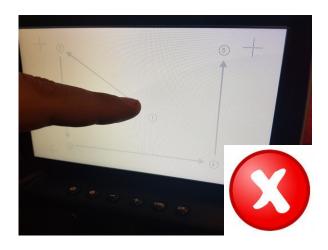

WRONG

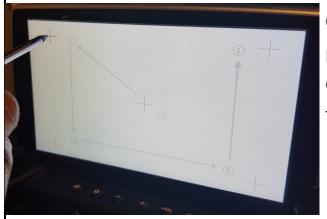

Once you have the appropriate tool, please hold your tool down on the centre of the cross. The cross will move around the screen automatically

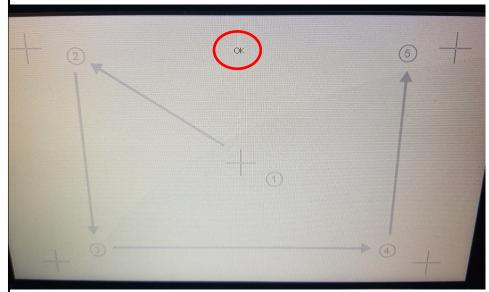

Follow the same procedure with all of the crosses until you see **OK** at the top of the screen.

Press **OK** once finished.

If you do not see **OK** at the top of the screen, you have not calibrated the screen correctly. Please follow the above procedure again and make sure you are touching the centre of the cross when calibrating the screen.

#### My reverse camera is showing a black screen

The system is designed to take a second camera. If you do not have a second camera hooked up, you may have accidentally switched it over to the caravan camera by accident and it is now defaulting to the non-existent camera.

When you are in reverse gear, press the **VAN** button to switch back over to your reverse camera.

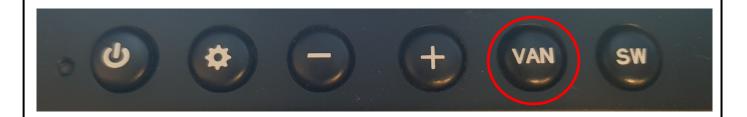

If you find that the next time you engage reverse and the black screen appears again, press the **SW** button whilst in reverse as this will hold the setting.

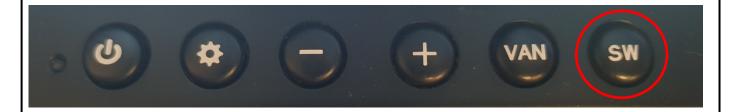

If you find that your button panel has **FV** instead of **SW**, then simply press the **VAN** button as this will change the camera image and hold the setting.

If your reverse camera is still not working properly, please contact your service agent.

## My unit freezes

Try resetting the unit.

The **RESET** button is located next to the power button.

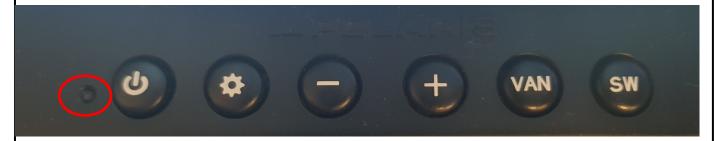

Grab something small enough to fit into the **RESET** hole and push it in until the unit restarts.

If this does not fix the issue then please contact your service agent.

# After I have viewed my reverse camera and disengaged reverse gear, a black image appears on my screen for about 15 seconds.

The unit is designed to default to the front camera once reverse gear has been disengaged. If you do not have a front camera installed please turn the front camera function off.

Press the settings button four times until you see FRONT CAMERA ON

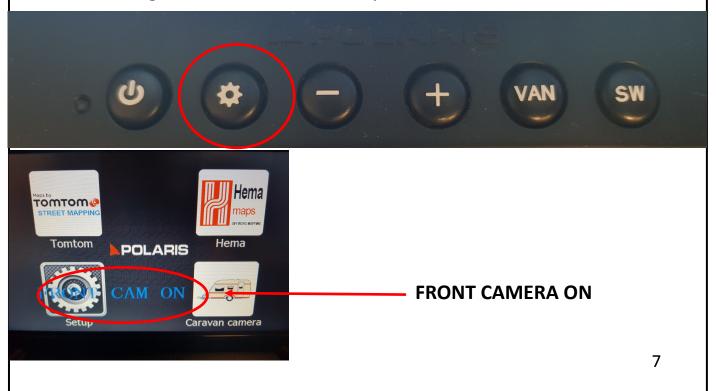

Press the minus button to change the setting to FRONT CAMERA OFF

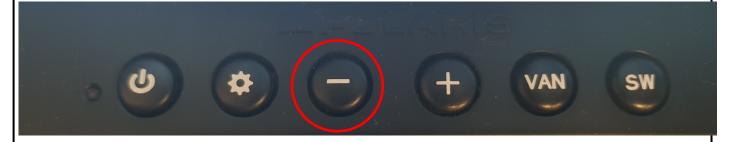

If you do not have the front cam setting, please contact your service agent as your unit requires an update.

### My unit is intermittently picking up satellites

Some installers position the GPS antenna underneath the dash, however we recommend that the GPS antenna be located on top of the dashboard for better signal. Please contact your service agent so they can reposition the antenna

#### My unit is not picking up satellite at all

Some installers position the GPS antenna underneath the dash, however we recommend that the GPS antenna be located on top of the dashboard for better signal. Please contact your service agent so they can reposition the Antenna.

If this does not work then it may require a new GPS antenna, please contact your service agent

#### My unit is not reading the SD card

If the unit isn't reading the SD card, try popping the card out and back in again. Try this a couple of times, if this doesn't work please contact your service agent.

For all other issues, please contact your service agent.